# **SHIFT CASE by INO.**

# QUICK-START **GUIDE**

**VIVE XR ELITE VERSION** 

**2-MINUTE SETUP** 

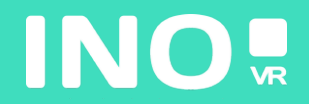

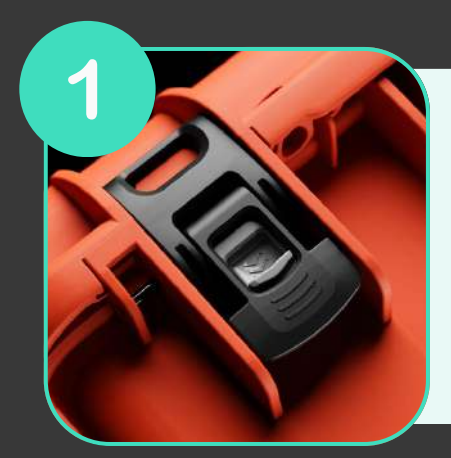

**Open your case by activating the locking system**

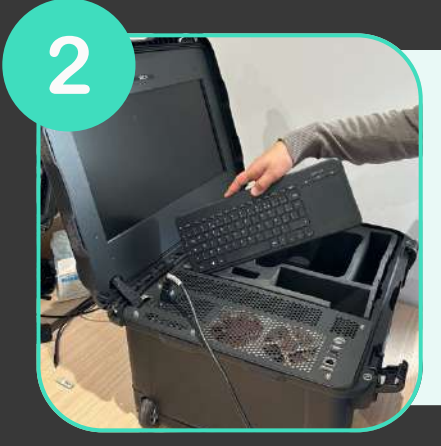

**Once the case is open, remove the wireless keyboard from its slot, then remove the headset and controllers from the foam**

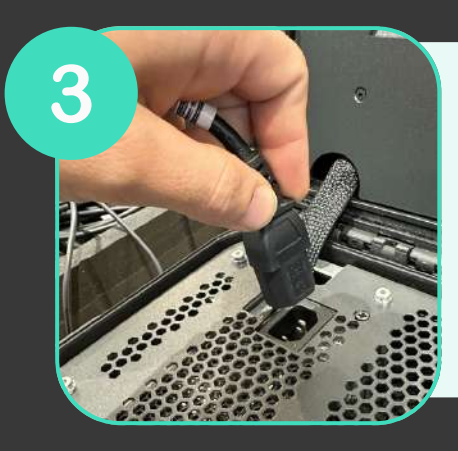

**Connect the power supply to an electrical socket**

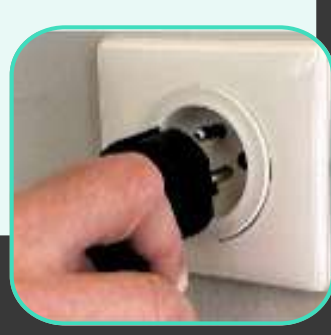

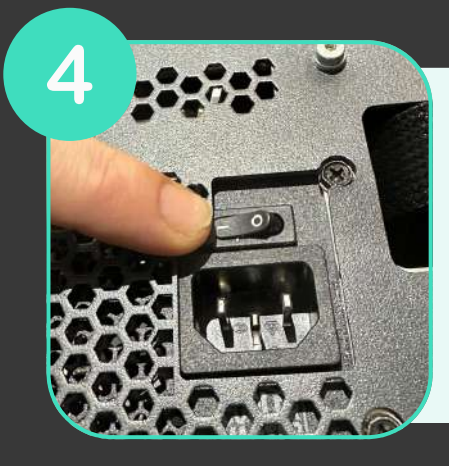

**Make sure the power supply is in the "ON" position**

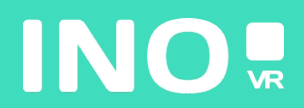

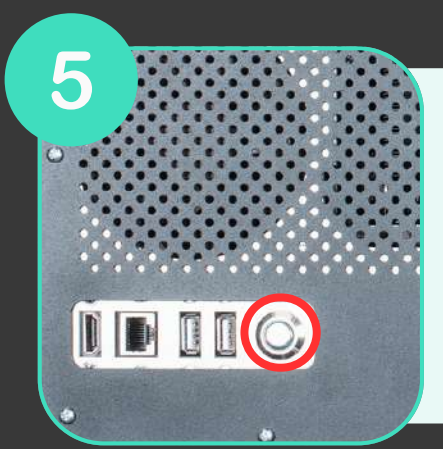

**Press the power button on the front of the case (the button lights up when the computer starts)**

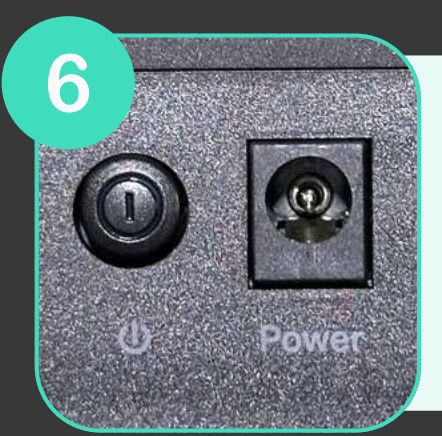

**Make sure that the router (included as an option) is plugged in and that the "ON" position is engaged.**

# **YOUR CASE IS READY, TIME TO START YOUR HEADSET**

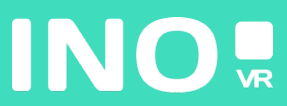

### For wired use

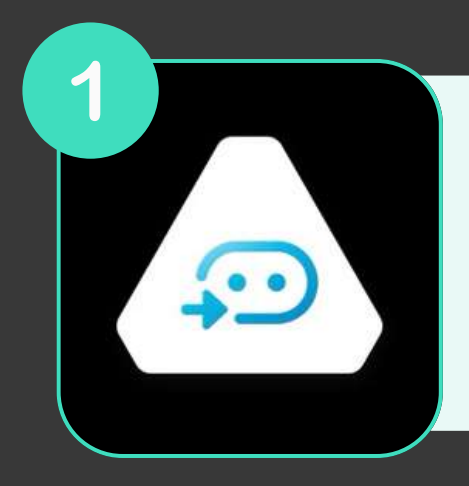

**Make sure that the Vive Business Streaming application is installed and running on your computer**

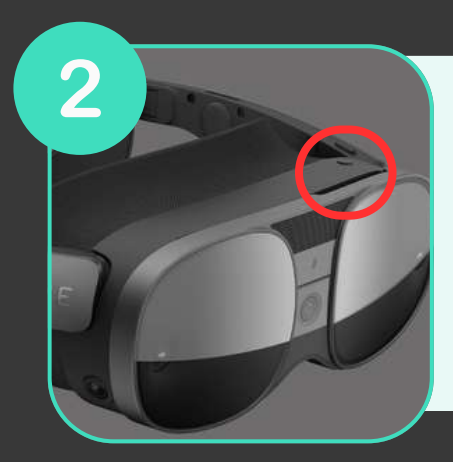

**Start your headset by pressing the button on the front of the headset**

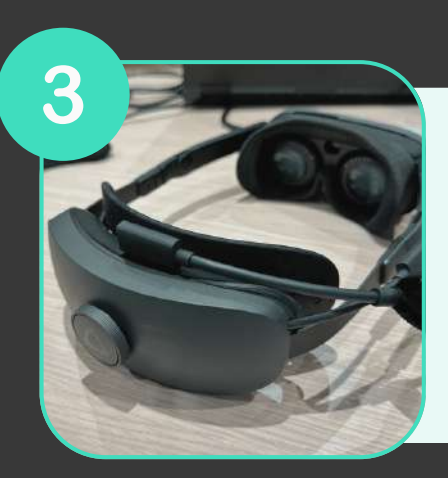

**Connect the Vive Business Streaming cable to your headset and computer**

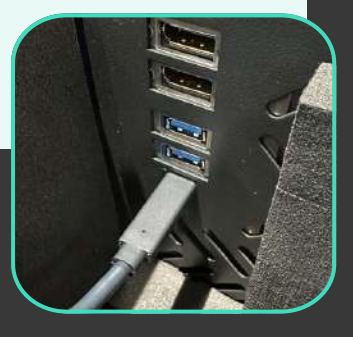

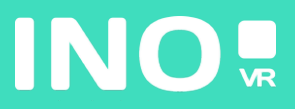

#### **Put on your headset**

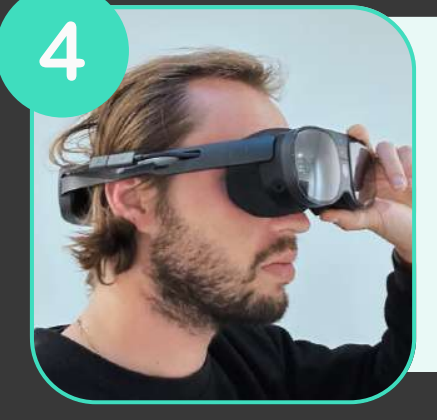

# 5 TRACING<br>PAINT

**Go now to the Vive Business Streaming application in the headset library**

## **START YOUR CONTROLLERS**

**YOU ARE NOW READY TO LAUNCH YOUR COMPUTER APP**

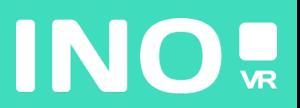

# For streaming use

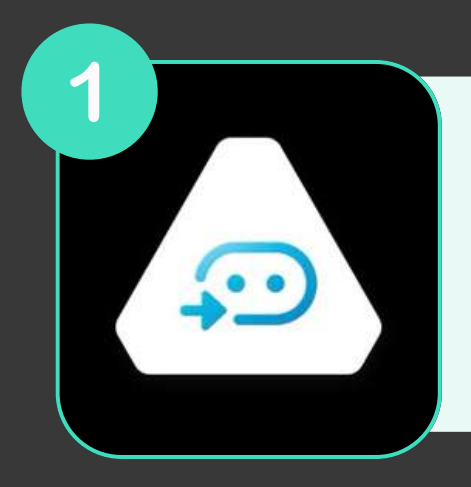

**Make sure that the Vive Business Streaming application is installed and running on your computer**

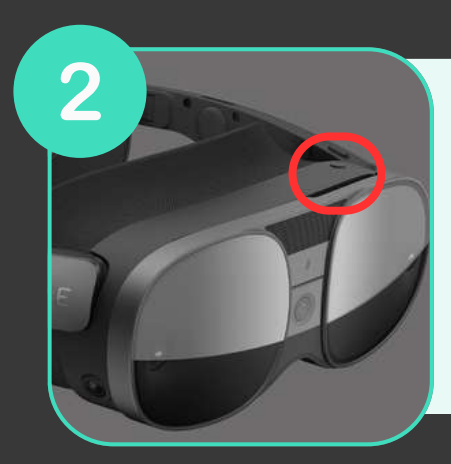

**Start your headset by pressing the button on the front of the headset**

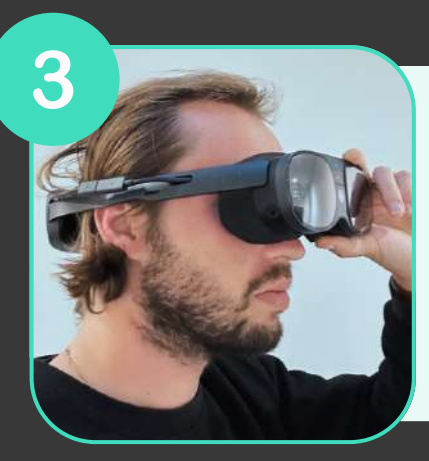

**Put on your headset**

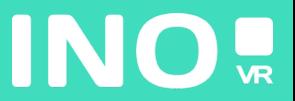

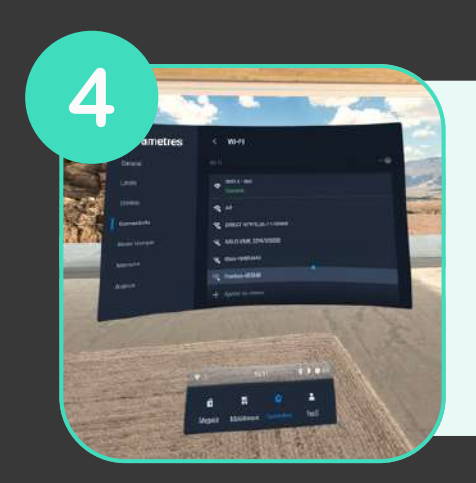

**Make sure that the headset is connected to the router's wifi**

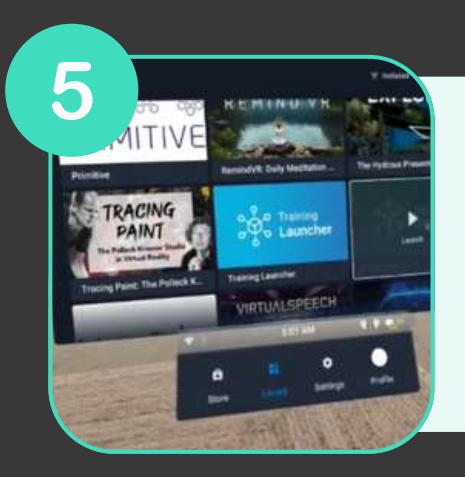

**au réseau wifi de votre routeur Now go to the vive business streaming application in the headset library and select your computer**

### **START YOUR CONTROLLERS**

**YOU ARE NOW READY TO LAUNCH YOUR COMPUTER APP**

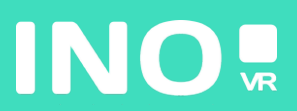